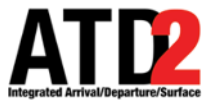

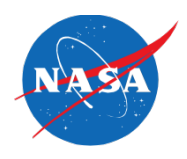

# **Metroplex Planner: CDR List**

#### **Opening the CDR List**

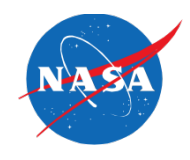

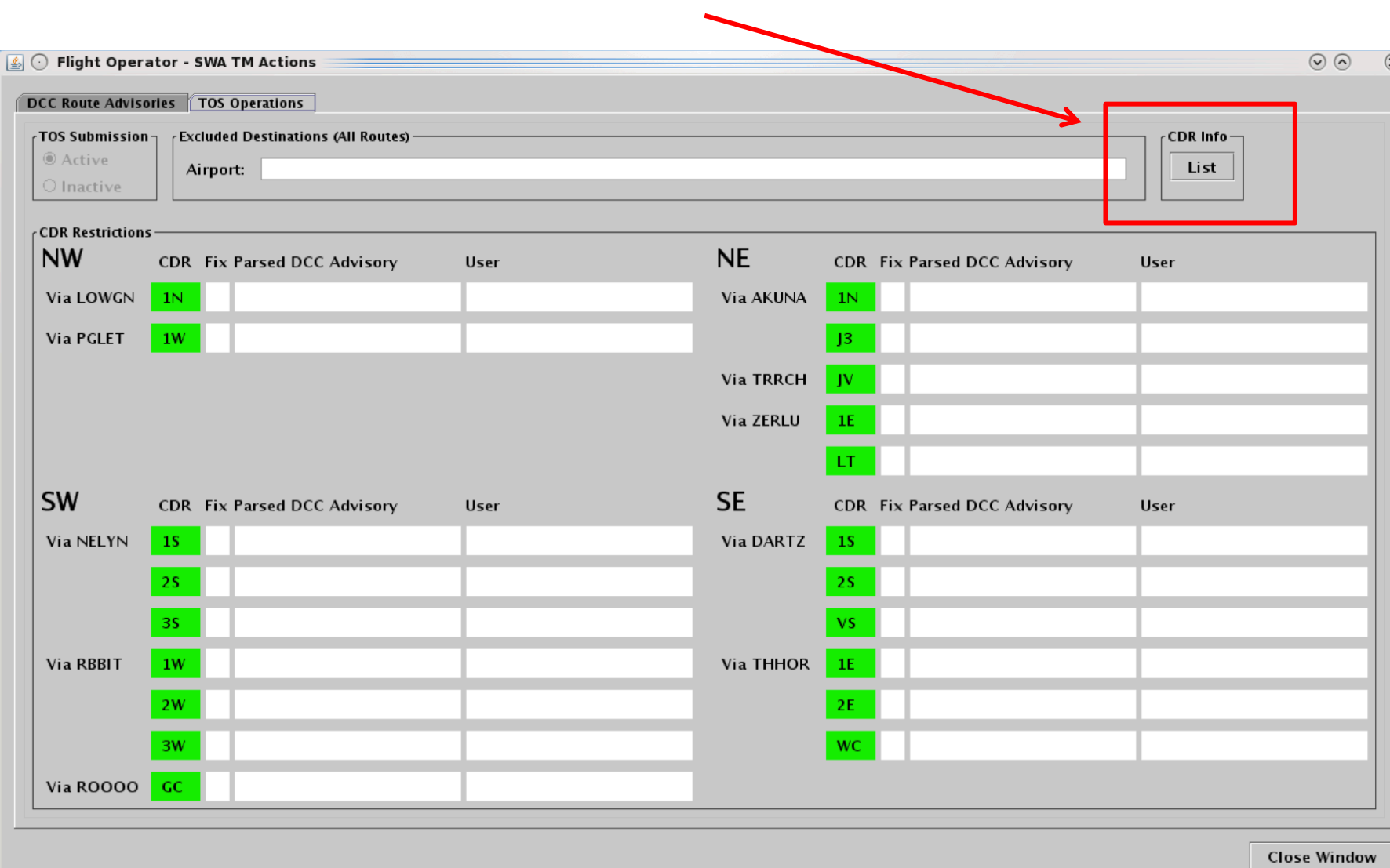

ATD2

To open the CDR List, click on "List" in the TOS Operation Tab.

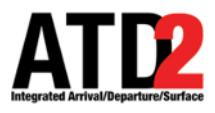

### **CDR List**

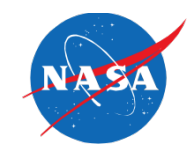

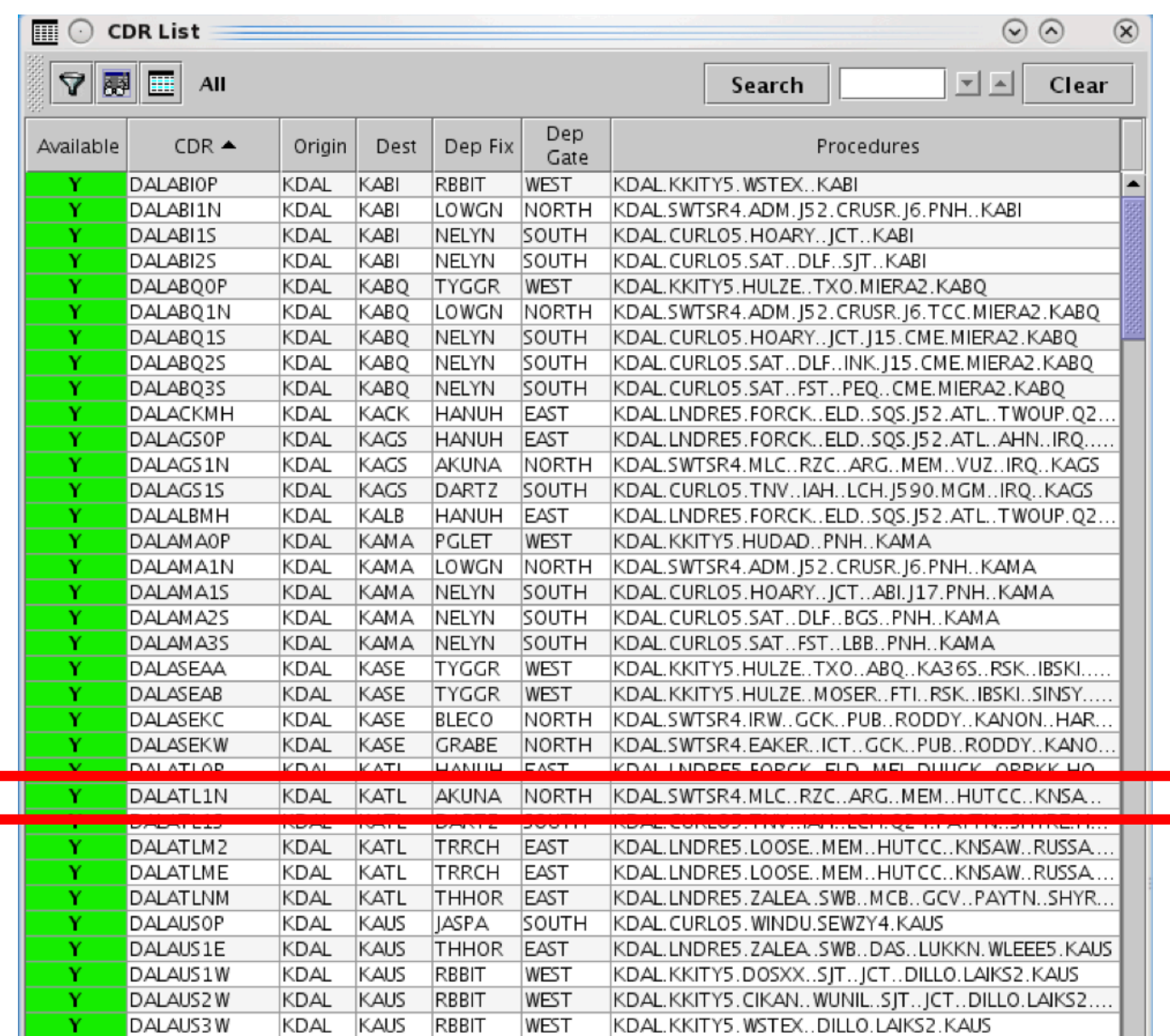

Each Coded Departure Route (CDR) used in ATD-2 TOS operations at Love Field, is included in this **CDR List**.

Each CDR is identified by its unique name (in this example, "DALATL1N") along with its associated:

- Origin
- **Destination**
- Departure Fix
- Departure Gate
- Route (Procedures)
- Availability Status (Y/N)

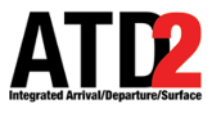

### **CDR Availability Status**

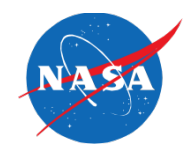

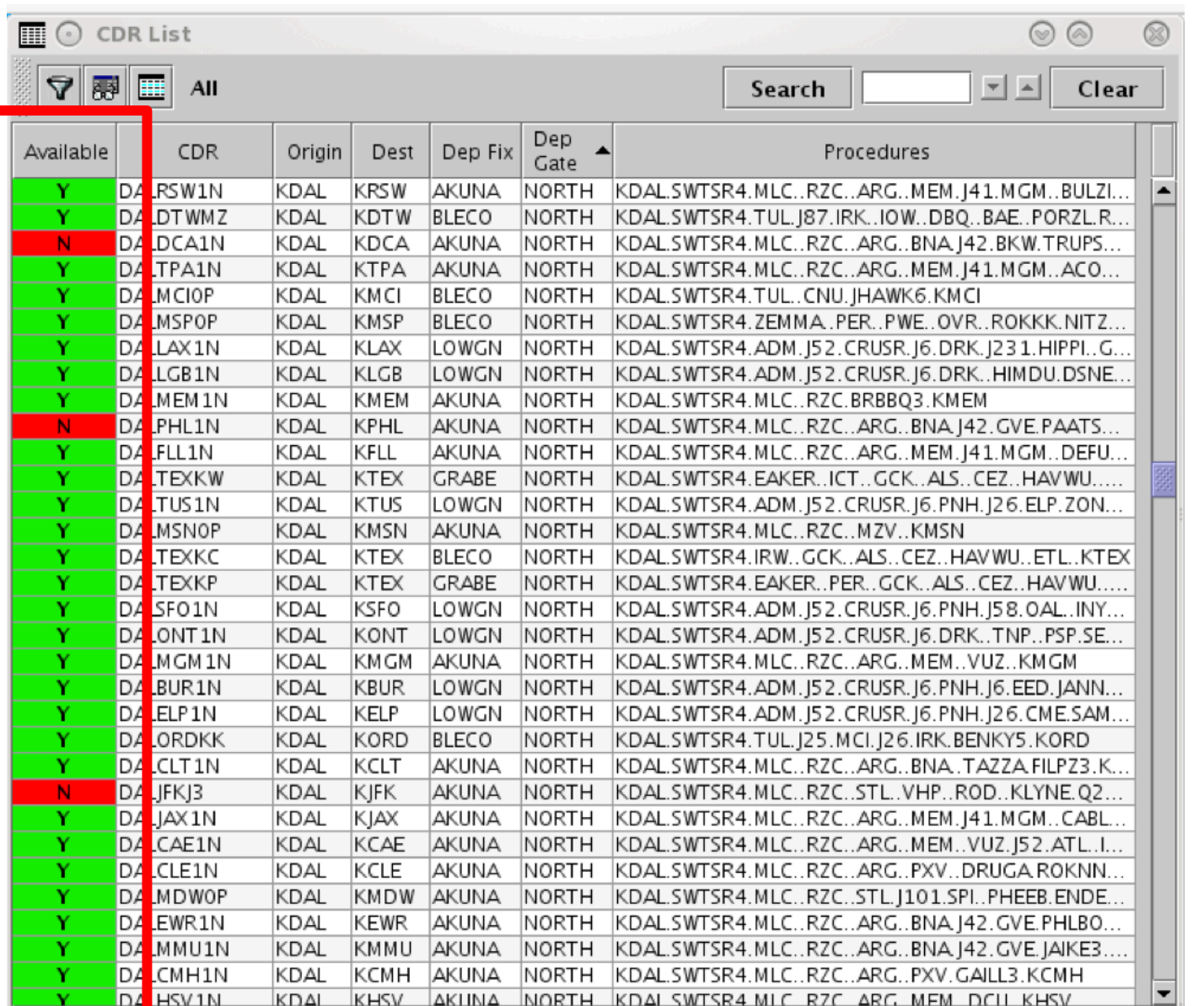

CDR Availability Status:

- Yes if the CDR is available for TOS Operations.
- No if the CDR is restricted and not currently being used in TOS Operations.

CDR Availability corresponds to the restrictions displayed on the TOS Operation Tab.

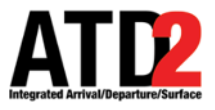

# **CDR Availability Status**

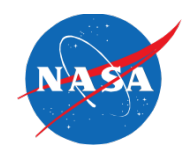

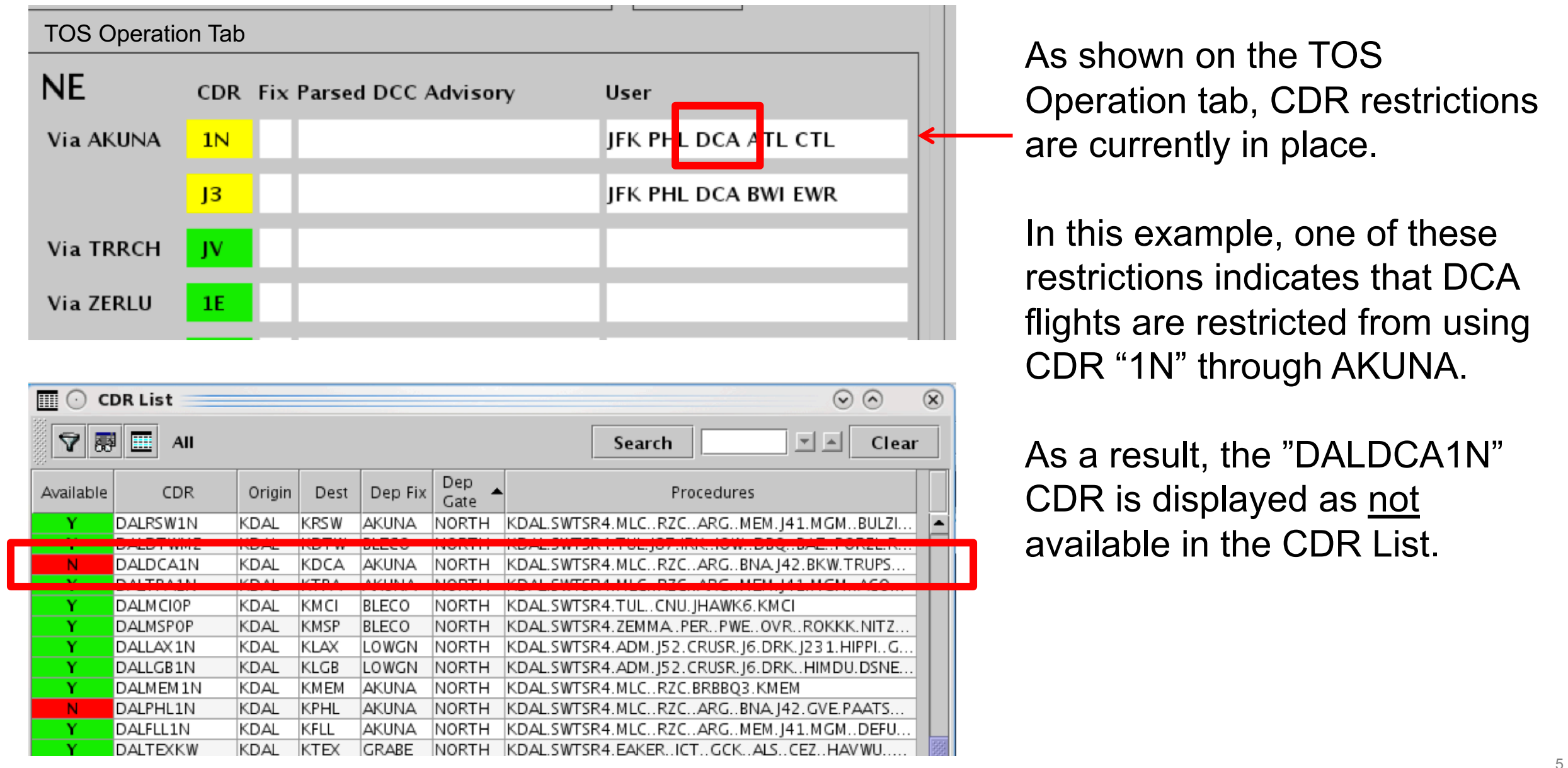

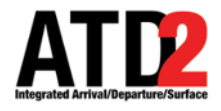

# **CDRs Displayed on the Map**

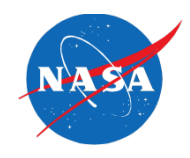

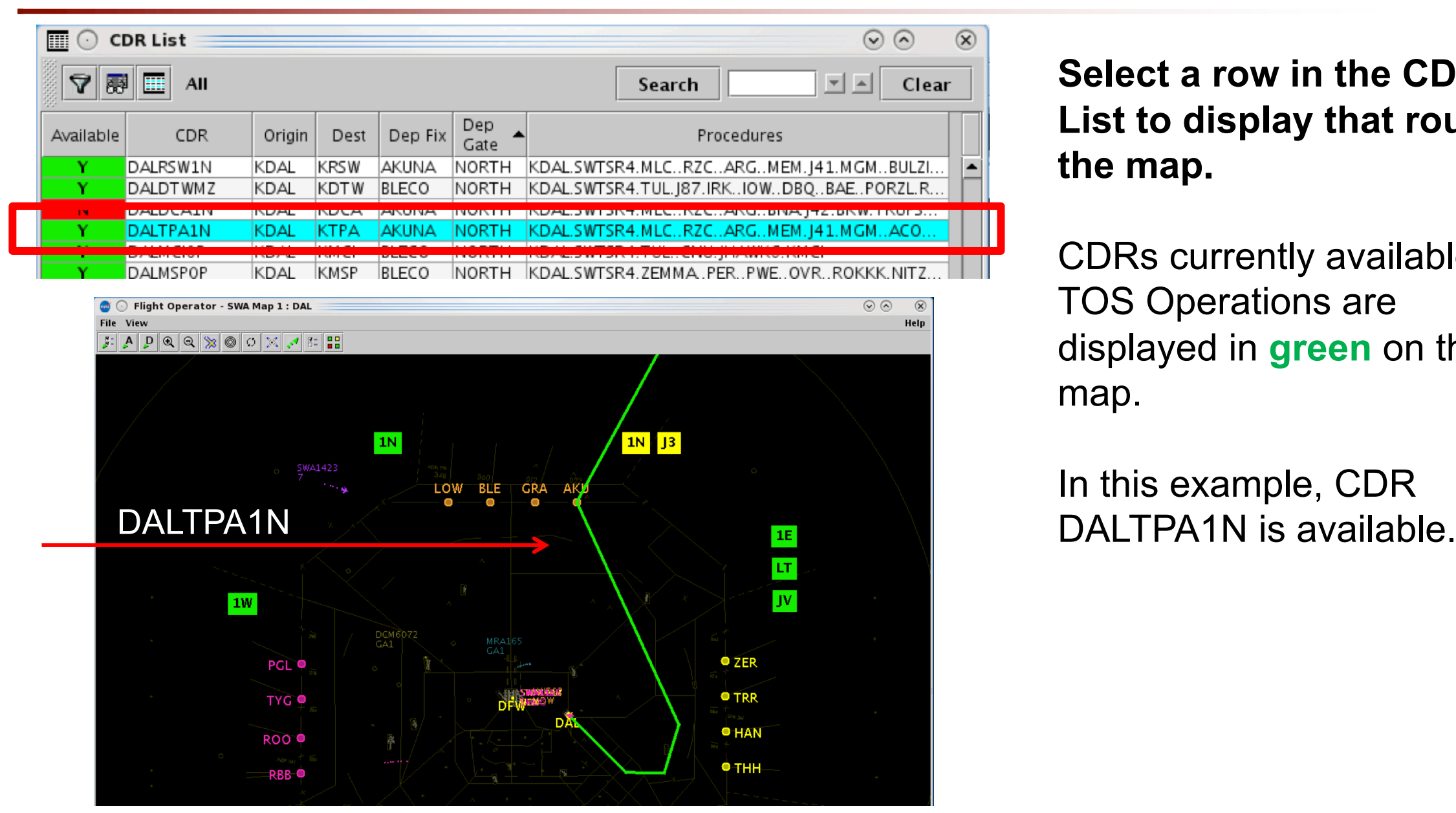

**Select a row in the CDR List to display that route on the map.**

CDRs currently available for TOS Operations are displayed in **green** on the map.

In this example, CDR

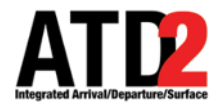

# **CDRs Displayed on the Map**

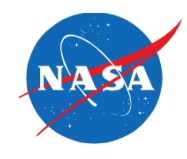

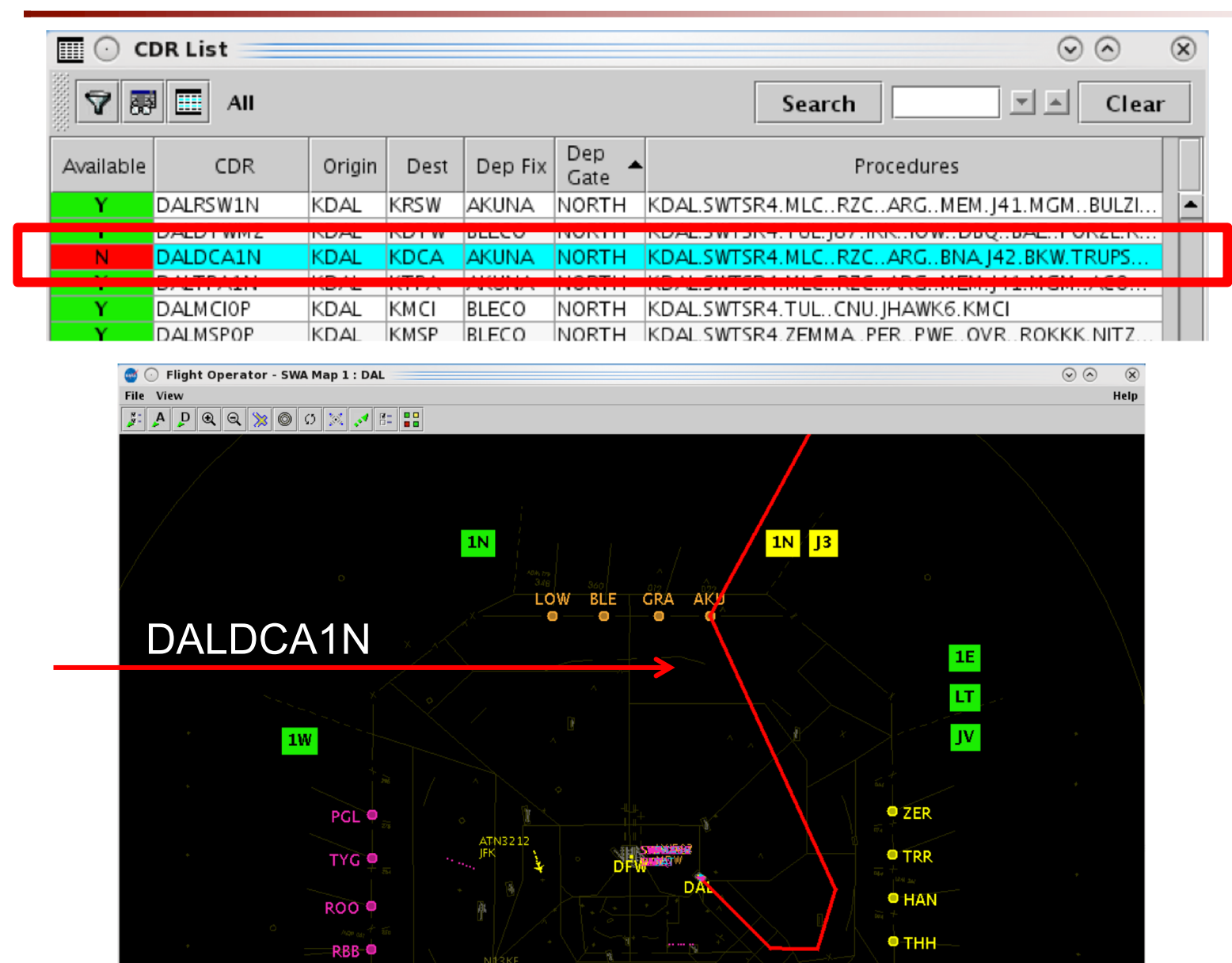

Routes/Destinations currently restricted and not available for TOS Operations are displayed in **red** on the map.

In this example, CDR "DALDCA1N" is not available because of the current restriction for DCA flights.

As a result, the route is displayed in **red** on the map.

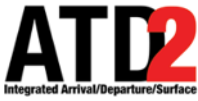

#### **CDR List – Sort**

. .

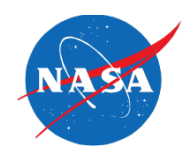

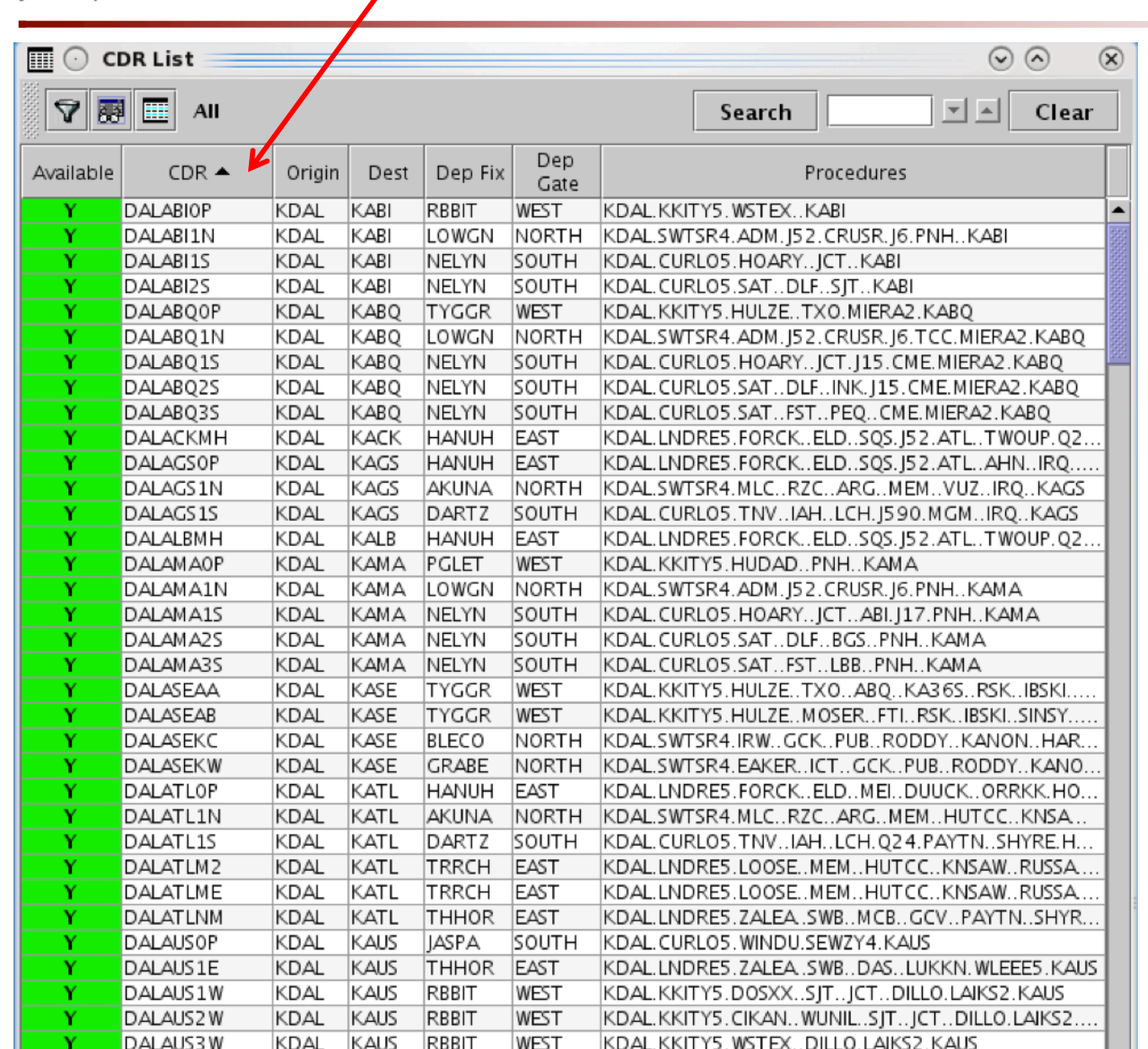

 $\overline{\mathscr{L}}$ 

The CDR List can be sorted by each column heading.

Click once in the column heading to sort that column:

•  $A \rightarrow Z$ 

Click twice to sort in reverse order:

•  $Z \rightarrow A$ 

In this example, the CDR List is sorted by CDR Name.

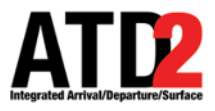

# **CDR List – Filter**

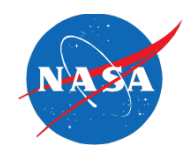

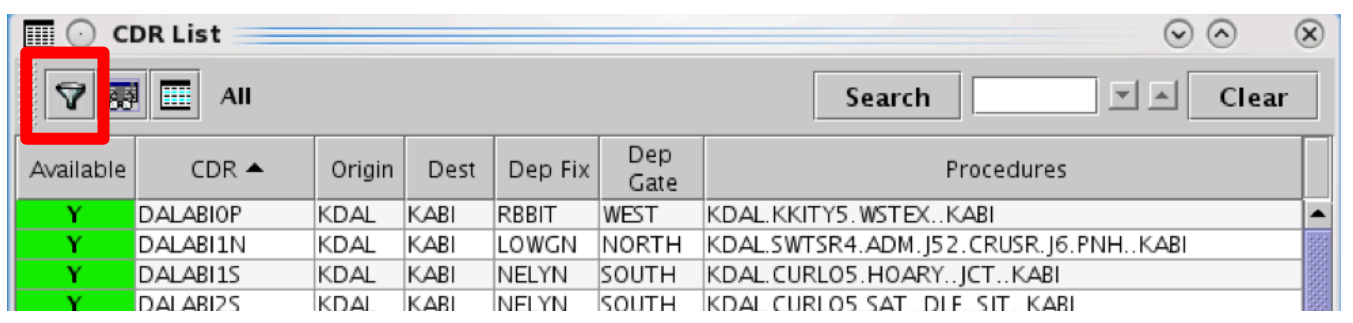

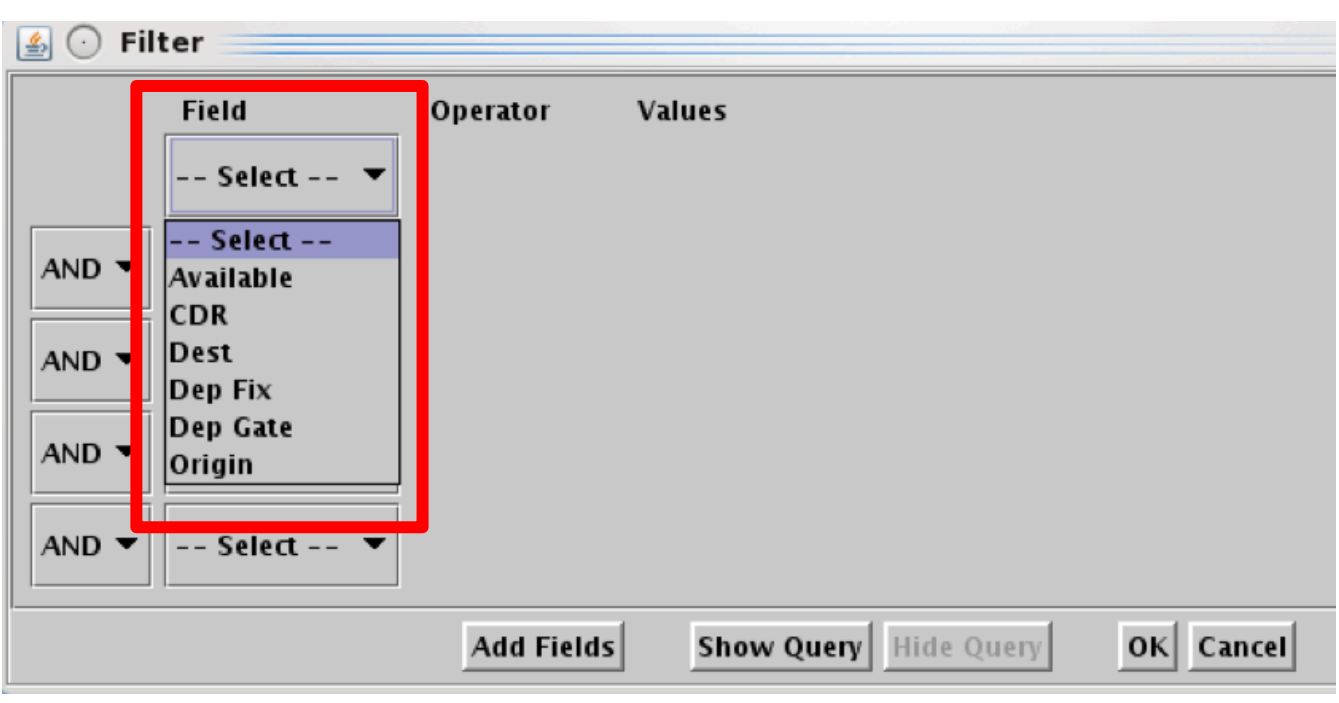

Click on the "**Filter**" icon in the upper left to filter data in the CDR List.

#### Filter by:

- Available (Yes or No)
- CDR
- Destination
- Departure Fix
- Departure Gate
- Origin

More than one filter can be applied at a time (using AND/OR).

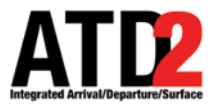

#### **CDR List – Filter**

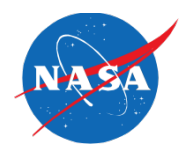

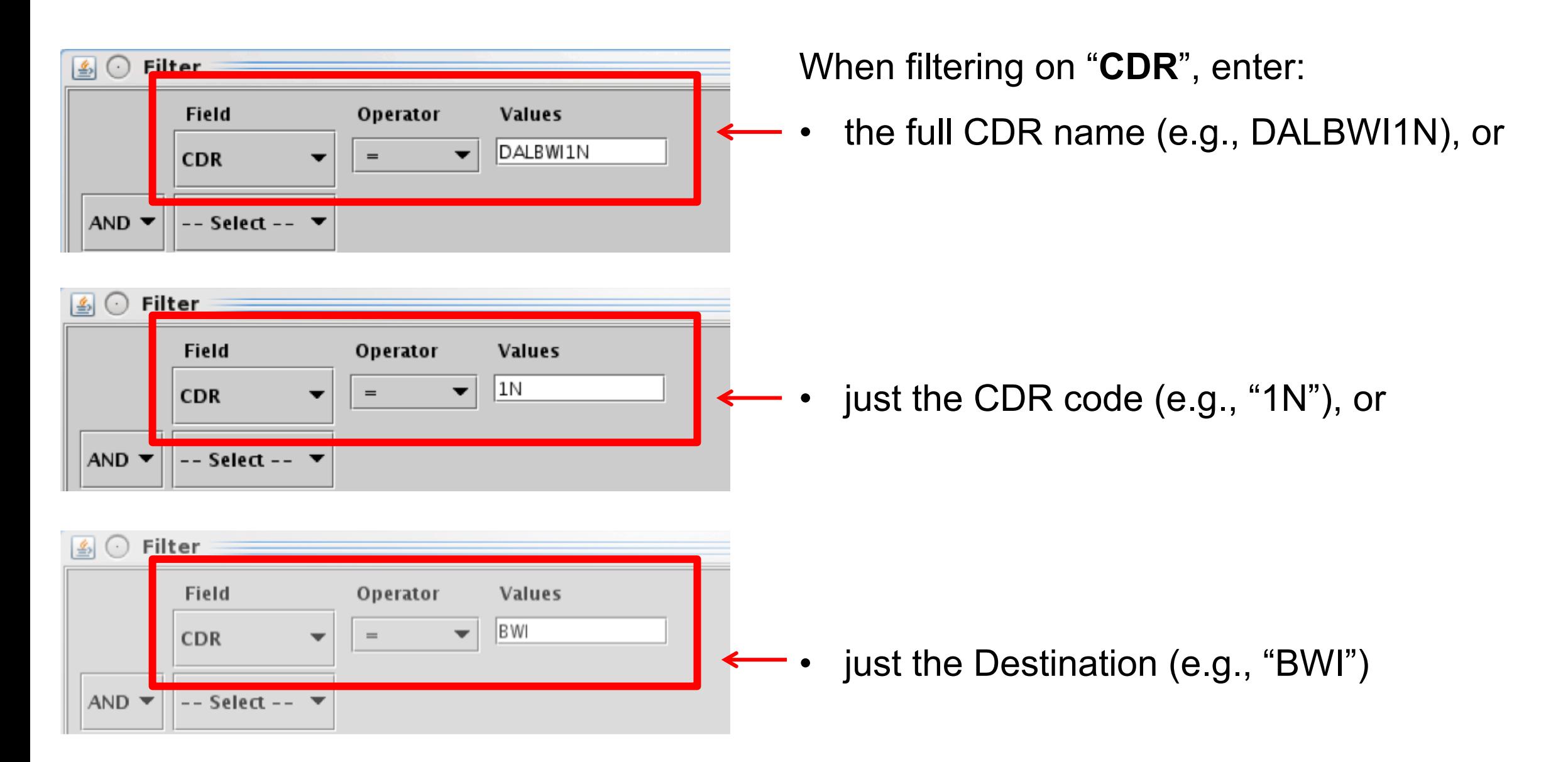

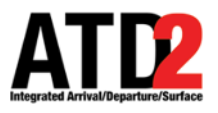

# **CDR List – Filter**

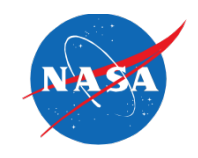

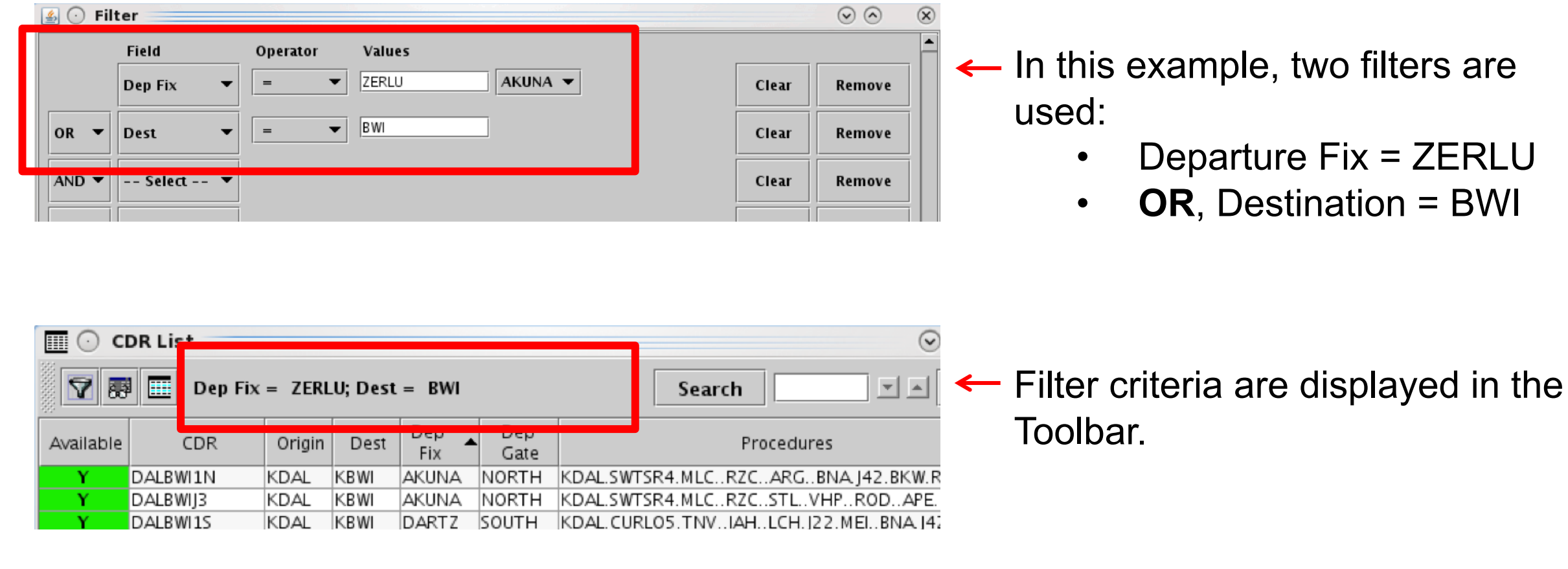

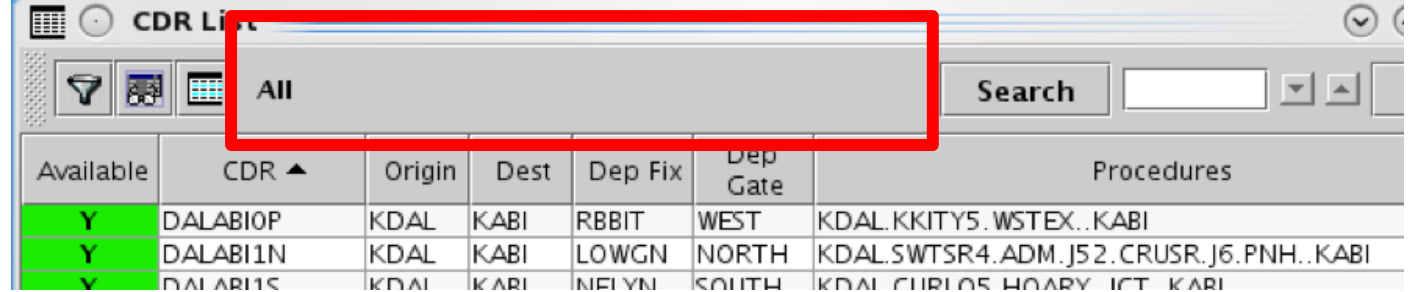

← "All" is displayed when the table is not filtered.

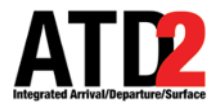

### **CDR List – Column Settings**

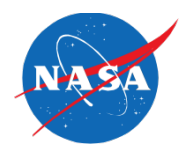

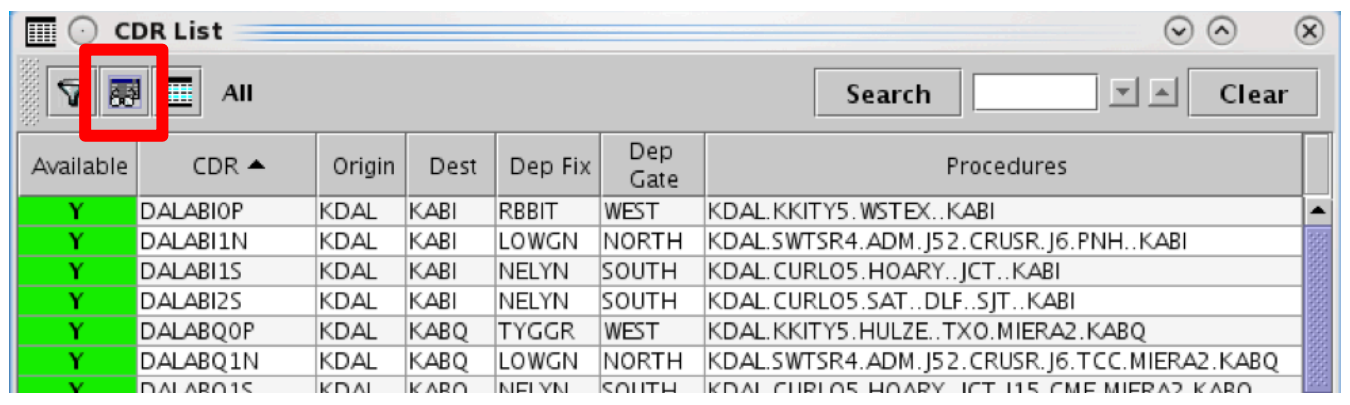

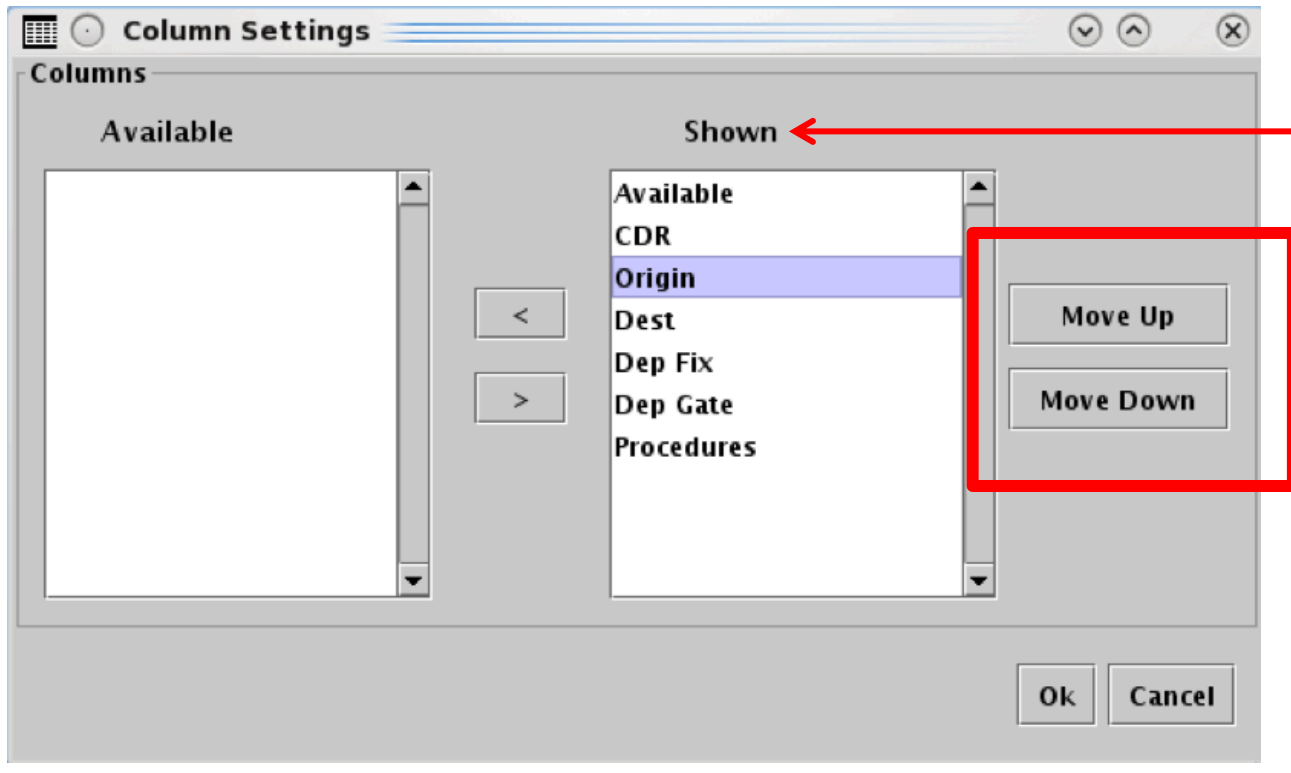

Click on the "**Column Settings**" icon in the upper left to select and reorder columns for the CDR List.

Ensure the column name is in the "**Shown**" list to include it in the CDR List.

Use the "**Move Up**" and "**Move Down**" buttons to reorder the columns.

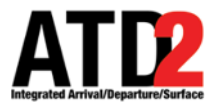

# **CDR List – Column Settings**

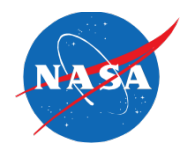

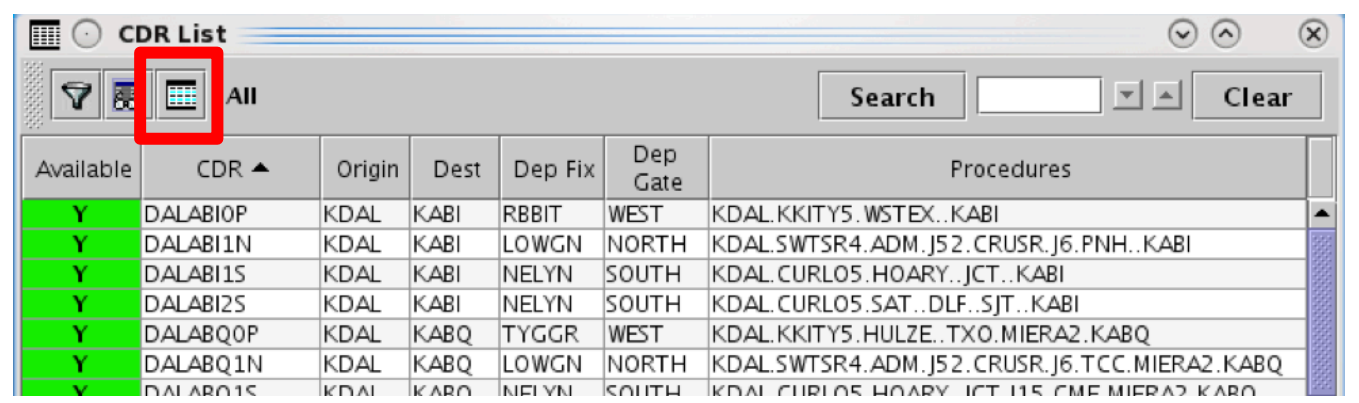

Click on the "**Table Color Settings**" icon in the upper left to "**Set Row Colors**" for odd/even rows.

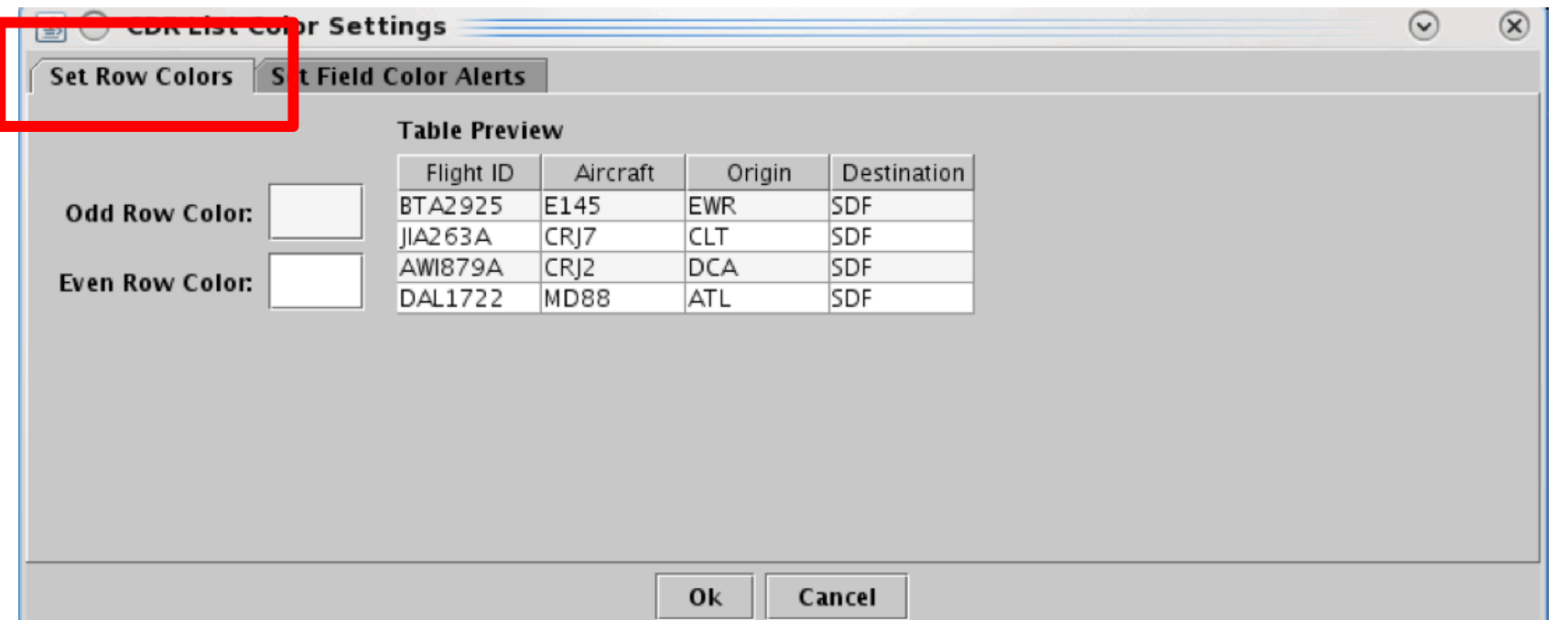

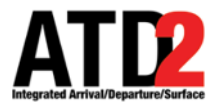

# **CDR List – Column Settings**

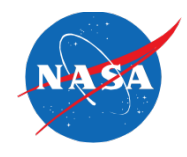

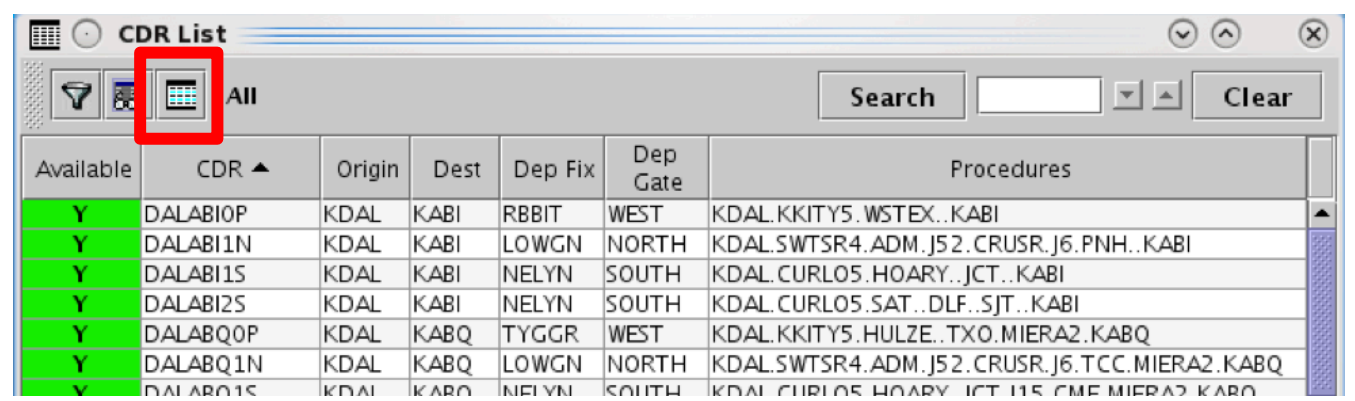

Click on the "**Table Color Settings**" icon in the upper left to "**Set Field Color Alerts**" for CDR Availability.

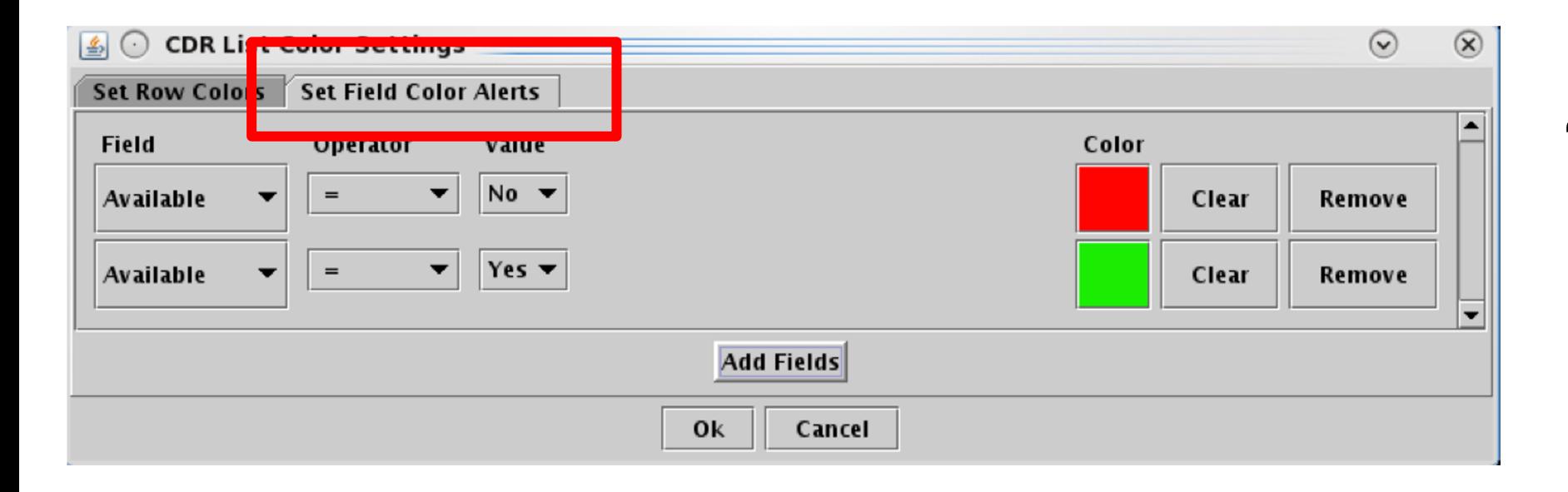

Default colors for the "Available" field are:

- $No = Red$
- Yes = Green

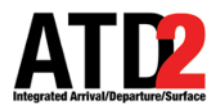

#### **CDR List – Search**

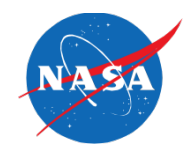

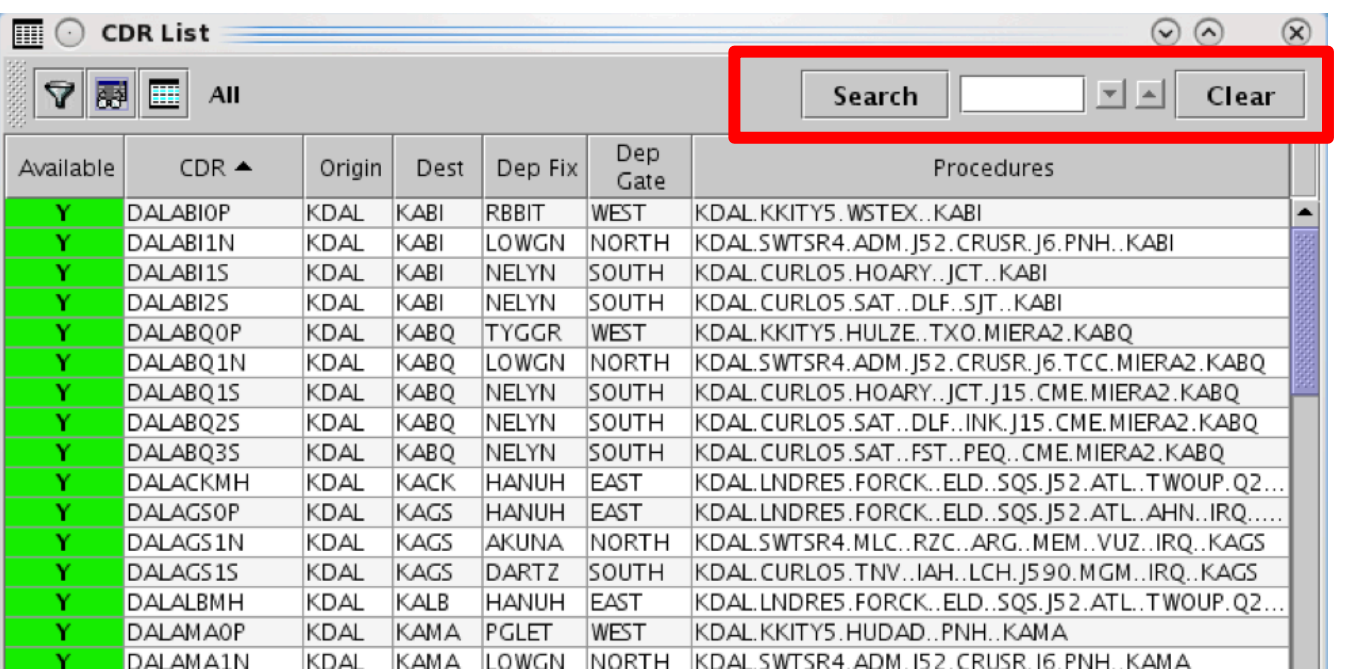

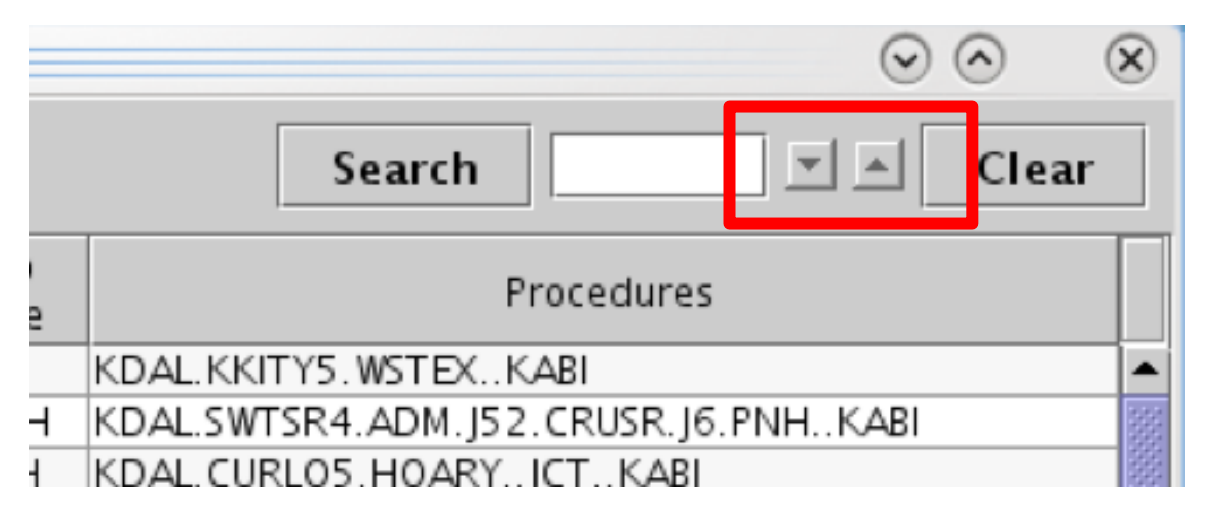

Use the "**Search"** function to search for:

- a Destination (e.g., BWI)
- CDRs (full name or partial)
	- e.g., DALBWI1N
	- e.g., 1N
	- e.g., BWI
- Departure Fix (e.g., AKUNA)

Use the "up" and "down" arrow buttons to step through all matching results.

Alternatively, use the "Enter" button on the keyboard to step through all matching results.